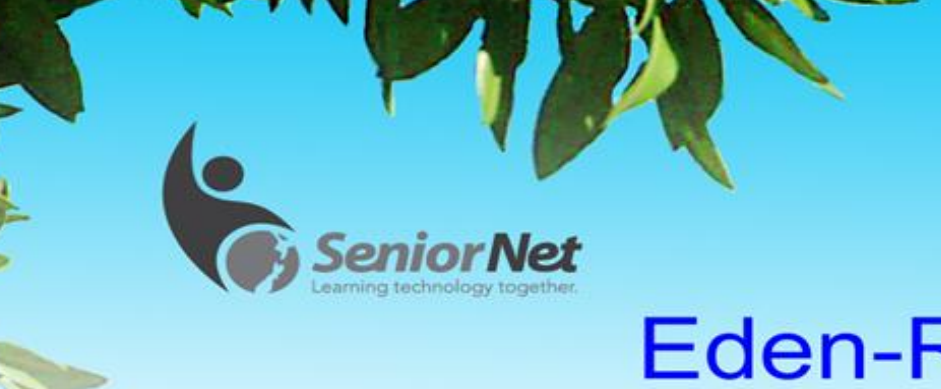

**February/March 2018**

# **Eden-Roskill Inc**

www.seniornet-eden-roskill.org.nz

# **ANNUAL GENERAL MEETING & MONTHLY MEETING MONDAY, FEBRUARY 19TH AT 1.30 PM**

Our Annual General Meeting will commence at 1.30pm. This will include:

- Confirmation of the Special General Meeting held on 20<sup>th</sup> November 2017
- Confirmation of AGM Minutes 20 February 2017
- Chairperson's Report 2017
- Financial Reports 2017

The AGM should take about 30 minutes.

#### At 2pm:

We have a talk by Michael Cassidy of Barfoot & Thompson at Blockhouse Bay along with an associate. The topic is -

#### **"Selling with empathy, consultation and solution. Providing a team effort to assist you in this process"**

When the time comes to sell a property, there are some very helpful tips and advice that can help you present your property in the best possible way and hopefully bring about a quick sale.

Michael has had 23 years in selling Real Estate. This will be a question and answer scenario with tips, suggestions and hopefully some good humour.

## **Hetty Goodwin**

# **From the Chairperson**

Hi

Welcome back after the break, hope you all had a good holiday and looking forward to an exciting year taking advantage of our Learning Centre to the fullest.

Must thank the outgoing committee members, Cherie Torepe, and Lesley Challis, for their work over the years, and welcome Steven and Dawn to the team.

**Noel Johns Chairperson**

# **Digital Camera Interest Group**

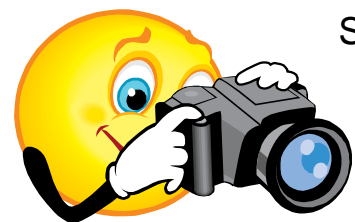

## SeniorNet Eden-Roskill Digital Camera Interest Group

Welcome to the 2018. We've had a lot of sunshine and heat, but quite a bit of wet weather too, but it is good if you don't have too much to do.

I hope that you have been able to get out and about with your cameras

lately.

#### **Our first meeting for this year will be on Monday, 26th February, at 1.30pm.**

We have planned to have Brodie from Canon come along again. We learn a lot from Brodie about taking photos and look forward to his return visit. This talk has yet to be confirmed.

We hope to have a computer (no longer attached to the Internet) set up soon, so that we can come in and down load photos ready for our displays. In the meantime, please email any photos that you would like share to [Sner.camera@gmail.com](mailto:Sner.camera@gmail.com)

All members of SeniorNet are welcome to come along to the Camera Group Meetings. More news in the next Camera Group Newsletter

#### **Hetty Goodwin**

#### **For the Digital Camera Group**

# **From the Membership Secretary.**

Welcome back to all our renewing members for 2018 and our newer members who joined towards the end of 2017

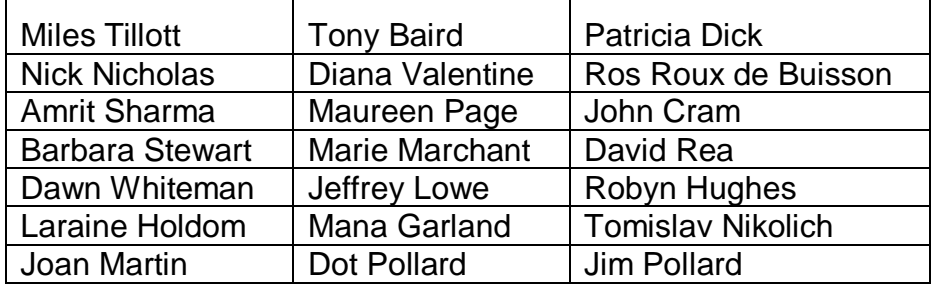

Not forgetting to welcome our very newest members who have joined us this year.

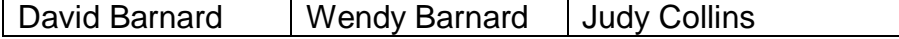

It's good to have you with the Eden-Roskill branch of SeniorNet. We hope you are all rested after the Christmas and New Year break and are ready to get busy with classes, joining hobby groups and attending interesting SeniorNet meetings.

For those 2017 members who are still considering their membership for 2018, please be aware that we will be "lapsing" memberships at the end of February.

#### **Janet Lee**

#### **Membership Secretary**

# **From the Class Coordinators**

By now you will have received the very first timetable for 2018 (February and March) Some information on the various courses/workshops below may help you decide what you would like to enrol for.

#### **Introduction for Absolute Beginners to a Computer**

This is for a member who has a computer but needs help to learn how to get started. A great way to gain confidence before proceeding on to the next step of choosing a course to participate in.

#### **Introduction to Windows 10**

This course will guide you through the Start Menu, Tiles and Applications/Programmes. Showing you how to add and remove tiles and customise your screen.

In addition, we look at new Apps, The Store, Internet, Email and many other innovations in Windows 10.

#### **Introduction to Apple MAC**

Introduces you to basic features of MAC computers and MAC OS X. It includes mouse skills, working with menus, icons, windows and the dock with programs and the different Apps.

It also includes using a flash drive and a brief introduction to Internet, Email, App Stores and iTunes.

#### **Getting Started with the iPad**

This course introduces you to the practical use of a tablet computer. Lightness and portability an important feature of a tablet, but also a great communication tool.

#### **Advanced Tips for iPad.**

This course will provide an insight into a range of functions not covered, in the Getting Started with iPad course. Prior experience with the iPad is a pre-requisite for attendance.

#### **Pages for iPad**

Pages is a word processing programme for iPad, it is a very compact version which is very satisfactory and a lot of fun. A good follow on from the previous two iPad courses.

#### **Files & Folders Management**

With the large amount of disc storage now available on hard drives, DVD's, CD & Flash Drives etc. it is so easy to save document, picture, and music files without a second thought.

However, the challenge is where to find them again once they are stored away.

#### **Using a Memory Stick/Flash Drive, and the Snipping Tool**

This workshop on how to use a flash drive, or memory stick as they are sometimes referred to, save, store or transport your files and folders and photos.

In addition, to use the Snipping Tool, a way to save specific parts of a document.

#### **Legacy Family Tree - Compiling your Family History using Legacy Family Tree**

This course is aimed at members who have an interest in their family history and are looking for a method of recording on their computer the vital family information they have gathered. During the course you will have the opportunity , to learn what sort of information to record and practise how to record it.

#### **Ancestry Research Workshops**

Expand your family information through searching on [Ancestry.com,](http://ancestry.com/) and other free genealogy web sites e.g. Family [Search.com,](http://search.com/) Cemetery, Archives and Irish Websites,

Births, Deaths and Marriages website. You will have the opportunity to print out your findings. Assistance is provided by attending tutors.

#### **Confidence with Internet Banking**

The purpose of these workshops is to help Senior Kiwis feel more comfortable and confident when it comes to using Online Banking and provide an interactive "hands on" experience. The workshops will cover

a number of topics including: what is Online Banking, How to keep it safe online, how to register and login, and how to complete transactions online.

#### **Photo Book Workshop**

In this workshop you will learn how to take photos from a folder and set them into a 20 - page pre-programmed photo book. There is opportunity to add your individuality to these books by colouring pages, creating text, and displaying your photos to your taste. Once satisfied with your work, it is copied to a CD & then process commercially. This cost is not included in the workshop fee.

#### **Intro to Facebook**

Facebook is a social networking website - a gathering spot, to connect with your friends. Facebook allows you to make new connections who share a common interest, expanding your personal network.

#### **Using Drop Box**

Dropbox is a cloud storage system, and it does have one advantage over other systems, it works between Apple and Microsoft.

#### **"Help" Session**

This is a two-hour session when you come along to the rooms with a problem and there will be tutors available willing to solve them.

#### **Real Me**

This is a secure way to prove your identity when dealing with online sites.

#### **TradeMe**

This workshop introduces "TradeMe" a buying and selling website where you will learn how to register with TradeMe, list your goods for sale, and search for items that you are wanting to purchase.

For Enrolments please contact either:

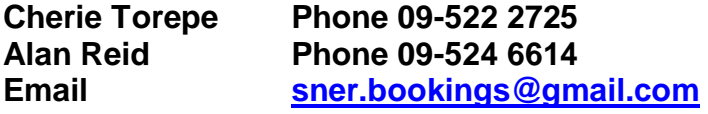

## **Upgrading to Broadband Fibre – A Personal Experience**

#### **Ray McDonald SN E-R Technical Officer**

I guess, like me, some of you will have heard stories about the experiences some people have had when upgrading to the fibre based UFB (UltraFast Broadband).

And no doubt a good percentage of these stories would have been framed as "disappointing", "a disaster", "wished I hadn't made the switch" and so on.

It is not often that we hear stories that relay a positive experience, probably because satisfied people just don't broadcast it. On the other hand, the disenchanted will usually tell others about their negative experiences.

It must be acknowledged that each upgrade installation presents its own requirements and challenges. But with a little bit of forward planning many of these can be mitigated without too much trouble.

So where does my story begin?

It probably begins when I received a flyer in the letterbox about the middle of 2017 to say that Chorus would be working in our area setting up broadband fibre.

Time went by, and technicians eventually turned up in our street and starting stringing fibre cable across the power poles. Pulleys were mounted on the poles and the fibre cable was pulled through with ease. It was quite amazing how quickly this was done.

The next lot of technicians to arrive on the scene set about mounting fibre junction boxes on the power poles into which the street fibre was connected.

Come the latter part of December, the Chorus web site showed that Fibre was now available in our street.

With Christmas fast approaching, and mindful of the "disaster stories", I decided to defer doing anything about it until I returned home from holiday in mid-January. I wanted a peaceful holiday break.

This gave me a bit of time to decide how and where I wanted the fibre to be installed in the house.

I knew that the fibre cable would be connected to a fibre junction box on the power pole and then come to the house via an overhead connection. This would eventually replace the existing overhead copper wire line.

My plan was to have the in-house fibre termination box mounted on the wall in our lounge behind the television. This would enable me to have the new wireless router also behind the television, and to have a direct ethernet cable connection to the MySky box. It would replace the existing SKY wireless box. It just so happens that it is the middle of the house as well.

With all this in mind I set about preparing the route the fibre cable would take once connected to the house. Essentially, this was to take the cable under the house and up into the corner of the lounge where the television is located. I also installed an ethernet cable under the floor to the back of the house where my PC is located, thus avoiding a wireless connection.

Upon my return home from holiday, I called into the Vodafone shop at St Lukes mall. The reason I did this was because this shop is a "genuine" Vodafone outlet, manned by Vodafone staff. Some of the other "Vodafone" outlets are "franchised" outlets and don't have the same degree of autonomy and decision-making clout of a "genuine" outlet.

I'm also an existing Vodafone customer going back to the iHug days, and wanted to negotiate a Fibre/Voice plan.

This all happened on the morning of Tuesday, 16 January 2018.

I came away having signed up for an Unlimited Fibre 100 and Voice plan, including some existing extra phone services, and a continuation of my existing SKY arrangements, all of which will save me about \$14.00/month on my existing VDSL/PHONE/SKY plan.

Emails started to come in during the afternoon giving update reports on progress for the upgrade, along with a text message from NZ Post to say there was a parcel (new Fibre router) being couriered to me. Indications were that installation was to be done on 22 January 2018.

Imagine my surprise when, at 8:00am the day after ordering the upgrade, a Chorus Fibre technician phoned me to asked if he could come around and install the upgrade NOW! A half hour period of grace was negotiated to allow me to get myself organised i.e. get up!

The technician duly arrived, and we discussed the plan I was thinking of. He was happy if I was happy. This was his stated aim that he repeated through the course of the day.

My initial expectation was that this initial visit was to scope out the work and agree on a plan, and that the actual installation would be done on 22 January.

"No, no", said the technician, "it will all be installed and up and running today".

All I could reply was "Wow!"

So, the technician ran the fibre cable from the street pole junction box, connected it to the house, ran it through under the house and up into the corner of lounge.

Then he set about mounting the fibre termination box and the VOIP (Voice Over Internet Protocol) box that was needed to connect our telephone.

Once the fibre cable was all connected to the Fibre Termination box, the newly arrived Vodafone router was then installed and linked to the FTB.

We tested that all the wireless devices that we have were working okay. The phone connection was checked and found to be okay but would not be usable for a couple of hours while an external connection was completed. Phones were in fact working after an hour and a half.

Once the old overhead copper wire outside was removed, the job was finished.

To say that this whole fibre upgrade experience met my expectations would be a gross understatement, it exceeded my expectations by a country mile.

Given that it only took two days from ordering to having a completed and working (trouble free) installation, is amazing. Happy customer, you bet!

Why do I think it happened like this?

- 1. I undertook some pre-installation planning/work;
- 2. I meet and talked directly with Vodafone staff who were able to make decisions in-house;
- 3. I was fortunate to have a Chorus Fibre technician (employee) who took pride in the quality of his work, and had a strong customer focus.

So not all fibre upgrade experiences are disaster stories, my turned out to be very positive.

**PS:** Post-installation, I visited the St Lukes Vodafone shop again and spoke with the store manager to convey my appreciation for a service that exceeded my expectations. I also gave her the name of the staff member I had been dealing with, and the name of Chorus Fibre technician. Credit where credit is due.

#### **Apple Group Meeting**

At the next Apple Group meeting on the 12th Feb we are having Stuart McGregor back to give us a talk on "Face Time" and Skype". This will be about the 2 different apps, their differences and advantages

**Regards** 

Grant Coyle **Senior Apple Tutor**

# **Apple Tips & Tricks**

*Courtesy of MagBytes News Letter*

#### **FBI forensic expert calls Apple 'evil genius' for strengthening iPhone encryption**

— FBI officials [continue their attack on Apple's iPhone encryption,](http://appleinsider.com/articles/18/01/11/fbi-forensic-expert-calls-apple-evil-genius-for-strengthening-iphone-encryption) with the latest remarks against the company's moves coming from a senior forensics examiner and only one day after similar remarks were made by the FBI director. Flatley said that crack time "went from two days to two months" as a result of Apple's changes. [Dang!]

#### **Reminders on Macs, iPhones, and iPads help you remember anything** —

You can use your Apple devices to remember everything using apps and services already installed on your Mac and iDevices: the Calendar and Reminders apps, plus Siri. When you need to remember something, ask Siri (on your Mac, iPhone, or Apple Watch) to remind you of that thing at a specific time and date. The item is then recorded on the Inbox list in Reminders and you'll be reminded (with an alert and sound) at the date & time.

#### **Location-based reminders** —

If Siri knows where you live, you can say "Hey Siri. Remind me to charge the eBike when I get home." Then, when you arrive, you'll get an alert on your phone or watch. (Does Siri know where you live? Open the Settings app on your iPhone or iPad. Scroll down and tap Siri. Tap My Info and select your own contact card.)

#### **Remove a Time Machine backup disk** —

If you back your computer up to multiple drives using Time Machine, you may get a notification that tells you haven't been backed up in [insert scary amount of time here]. If you've configured more than one Time Machine disk, your Mac takes turns backing up to each of them when they're plugged in or connected over your network; you get the warning when one of your disks hasn't been used for a while even if the other backups are working fine.

The solution is to plug in the missing backup and let it run, but what if you no longer own the drive in question? To stop Time Machine from warning you about the lost backup drive, remove it from the preferences on your Mac: start by clicking Time Machine's circle-clock icon in your menu bar and picking "Open Time Machine Preferences."

If you don't see the circle-clock near the top-right of your screen, you can instead use the Apple Menu to open System Preferences then click Time Machine. Whichever way you get there, though, the Time Machine preference pane has the option to remove a disk under the "Select Disk" button.

Within that section, you'll find your list of backup disks at the top. Click the one you want to get rid of, and then choose Remove Disk.

#### **Scan QR codes in iOS 11** —

Apple has added QR support to iOS 11 so you can scan QR codes directly in the Camera app, without the need for a third-party app as previously: Open the Camera app and make sure the rear facing camera is enabled. Point the camera viewfinder at the QR code. Make sure the code is entirely visible in the view finder. Hold the camera steady. The

QR code will be scanned instantly and you'll see a notification at the top of the iPhone or iPad screen describing what kind of QR code you've scanned (website QR Code, Calendar QR code, etc).| You'll see what action the QR code can perform (add event to your calendar, open page in Safari). You don't have to press the capture or shutter button. Just pointing the camera and holding it steady at the QR code is all you need to do.

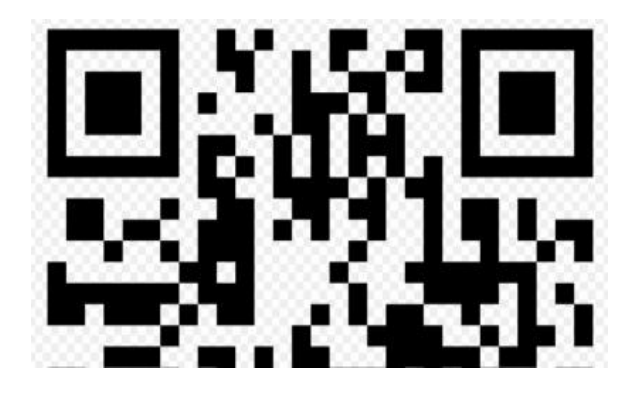

### **Add the Magnifier to Control Center**

— The iOS Magnifier feature is a way to use your device as kind of a low-powered set of binoculars or a magnifying

glass. It has been around since iOS 10 – a triple-click of the Home button boots it up if you have turned the feature on in Settings. In iOS 11, tough, you can now add an icon for it into Control Center.

First, visit the Settings app and look for the Control Center section.

Tap that, then Customize Controls. Scroll down and touch the plus button next to Magnifier and it'll appear at the top of your list under the Include section.

You can also drag any of the three-lined icons shown to the right of the tools above to set the order in which you want them to appear in Control Center. The next time you bring up Control Center by swiping up from the bottom of your Home Screen, you'll see your new addition.

#### **Change Key Frames in Live Photos** —

One of the newest features in iOS 11 is the ability to change the key frames in Live Photos.

The key frame is what appears in Photos to show what the sequence is, and it's typically chosen automatically when you snap the picture. Tap on the Live Photo you want to change, then, tap Edit in the top right corner. You'll see a slider at the bottom of the photo with all of the frames available within the Live Photo. To change the key frames in Live Photos, you move the selector of that slider back and forth until you find the frame you like. Once you've found the frame you prefer, tap on Make Key Photo to set the key frame of the Live Photo to the frame you like best.

#### **How to mute and unmute audio in Safari tabs in macOS High Sierra**

**—** macOS High Sierra's Safari [lets you mute audio in any open tabs.](https://www.appleworld.today/blog/2017/11/28/how-to-mute-and-unmute-audio-in-safari-tabs-in-macos-high-sierra) You can do this right from the Smart Search field, so there's no need to click through all your tabs to locate the one you want to silence. If you're viewing a tab that's not playing audio, the Audio button in the Smart Search field is white with a blue outline. If the tab is playing audio, the Audio button is solid blue.

# *In Lighter Vein*

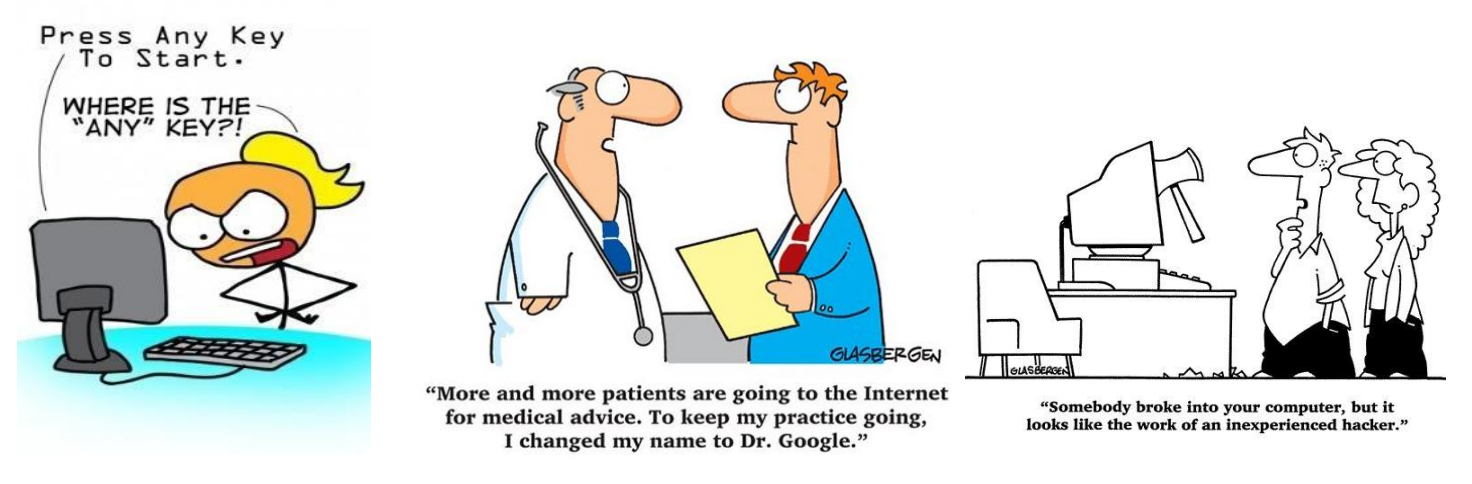

What kind of doctor fixes broken websites? An URLologist.

Helpline? I've just pushed a piece of bacon into my disk drive! Has the computer stopped working? No, but there's a lot of crackling.

My dog likes to sit down each evening and surf the Net. What an intelligent animal! Not really, it took the cat three weeks to teach him.

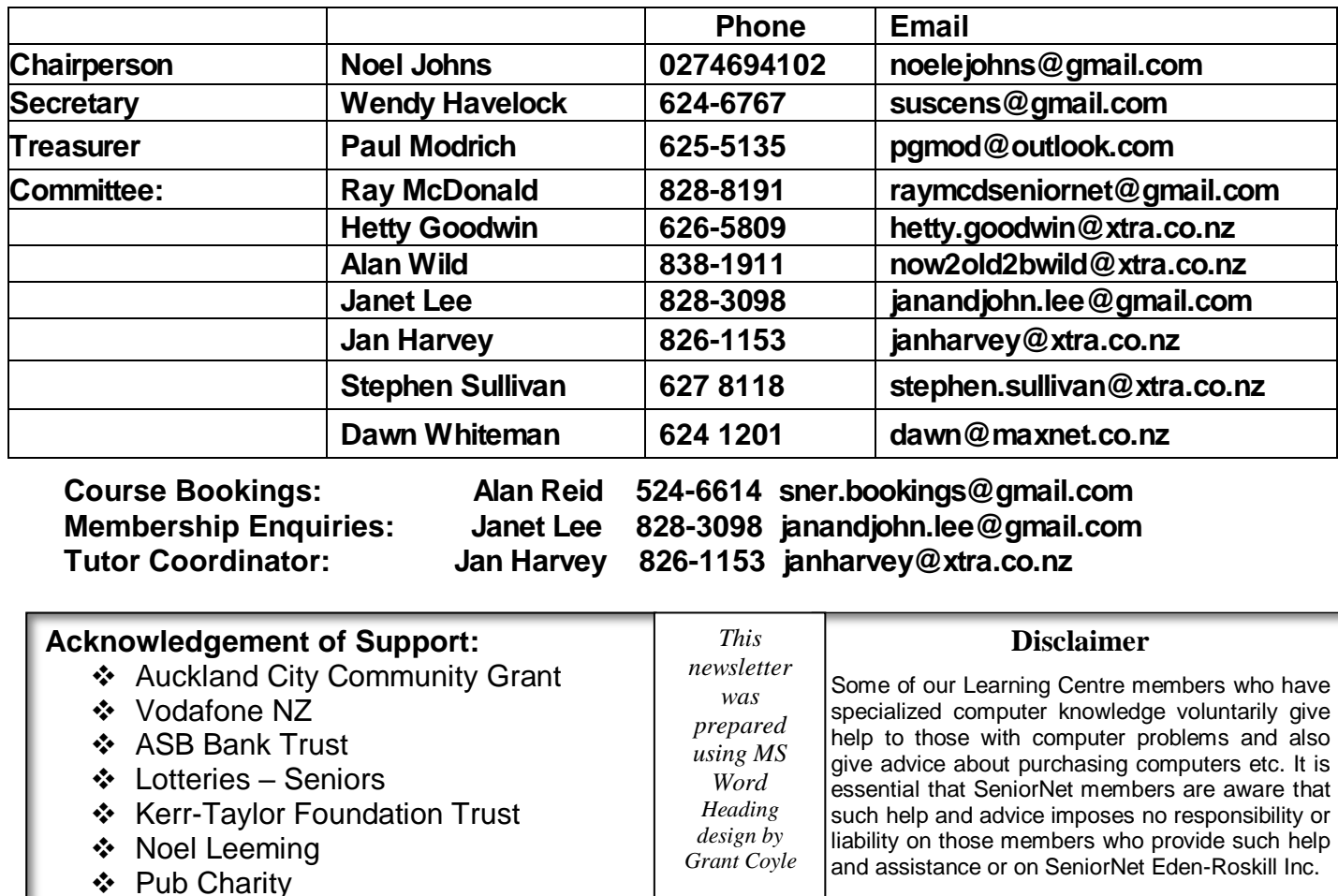

#### **SeniorNet Eden-Roskill Inc. - Committee 2018 Learning Centre, 487 Dominion Rd, Balmoral. Phone 631 7591**